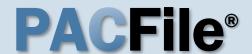

## 1. Open the case initiation wizard

Click on the 'Initiate New Case' option in the PACFile menu <u>or</u> the *Initiate New Case* link on your Dashboard.

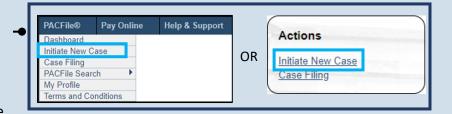

#### 3. Select a court type

In the Select Filing screen, click the **Court Type** dropdown and select 'Appellate Court'.

#### 5. Select a district

Click the **District** dropdown and select the filing office region in which the case will be filed.

Click on the Learn More icon onext to this field to determine the correct district.

#### 7. Select a filing type

Click on the **Filing Type** dropdown and select 'Petition for Allowance of Appeal'.

| PACFile® - I | nitiate New Case                                                                                                    |
|--------------|----------------------------------------------------------------------------------------------------|
| _            | dicate that you have proxy rights that allow you to file on behalf of s<br>behalf of someone else, you must identify the name of that individu |
|              | ○I am filing as myself.                                                                                                    |
|              | <ul><li>I am filing on behalf of someone else.</li></ul>                                                                                       |
|              | Joseph, Blake                                                                                                    |
|              | Submit                                                                                                    |

Filing Type: Petition for Allowance of Appeal

Submit

Description:

#### 2. Select your proxy status

If you have the proxy rights to file on behalf of someone else, you will see the proxy selection screen. Choose between the two options and click SUBMIT.

If you have no proxy rights, you will not see this screen. Continue to Step 3.

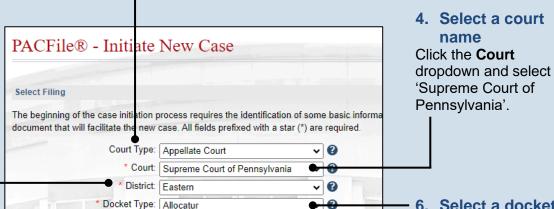

~ **3** 

3

#### 6. Select a docket type

Click on the **Docket Type** dropdown and select 'Allocatur'.

8. Click SUBMIT

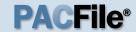

## 9. Enter the case number on appeal

Click in the **Docket Number** field and enter the unique number of the intermediate appellate court case on appeal.

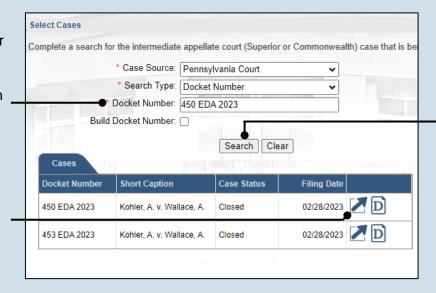

10. Click SEARCH

#### 11. Select the case

Within the search results, click the Select Case icon .

If this action does not identify any associated cases, proceed to Step 14.

If PACFile identifies associated cases, continue to Step 12.

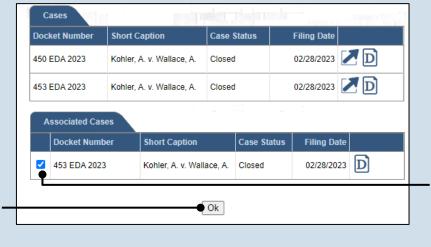

### 12. Specify any associated cases

If there were other intermediate appellate court cases decided with the same court order as the case identified in Step 9, these additional cases will appear. Select the checkbox for each case that should be included in the appeal.

When court fees are applicable, a charge will be assessed for each case that is appealed.

#### 13. Click OK

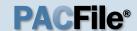

#### 14. Review the participants

In the Participants tab, all the participants that were part of the intermediate appellate court case appear.

If you are filing as a pro se participant, select the **Pro Se** and **Filer** checkboxes next to your name.

#### 16. Review the attorneys

In the Counsel tab, all the attorneys that were part of the intermediate appellate court case appear. Review the list of attorneys and then complete one of the following:

If an attorney needs to be added to the case for the petitioner, continue to Step 17.

If no attorneys need to be added to the case, proceed to Step 26.

If an attorney is added, a filing regarding their permission to appear will need to be uploaded in the Filing Documents tab. Be sure to complete Step 38 to add a 'Praecipe of Appearance'.

| Sho              | ow information for: A | LL     |            | ~        | <b>•</b> • • |  |
|------------------|-----------------------|--------|------------|----------|--------------|--|
| Participant      | Docket Number         | Pro Se | Role       | Filer    |              |  |
| Kohler, Angelina | 453 EDA 2023          |        | Petitioner |          |              |  |
| Kohler, Angelina | 450 EDA 2023          |        | Petitioner | <b>Z</b> |              |  |
| Global Inc.      | 453 EDA 2023          |        | Respondent |          |              |  |
| Global Inc.      | 450 EDA 2023          |        | Respondent |          |              |  |

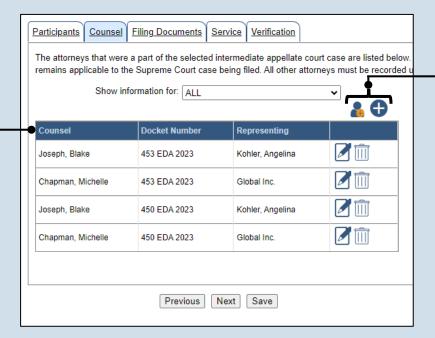

### 17. Initiate the process to add an attorney

If you want to add yourself to the case, click the Add Self icon and continue to Step 18.

If you want to add another attorney to the case, click the Add Counsel icon and proceed to Step 20.

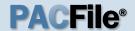

#### 18. Select your name

Click the radio button appearing to the left of your name.

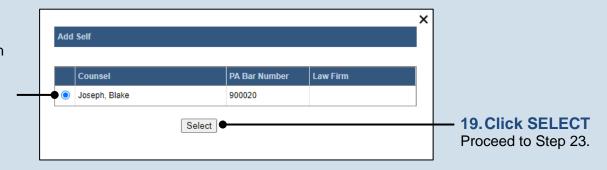

#### 20. Perform a search

In the Add/Edit
Counsel popup, click
on the **Search Type**dropdown and
determine how you
want to find the
attorney that needs to
be added to the case.
In the field below the
dropdown, enter the
appropriate number
or name and click
SEARCH.

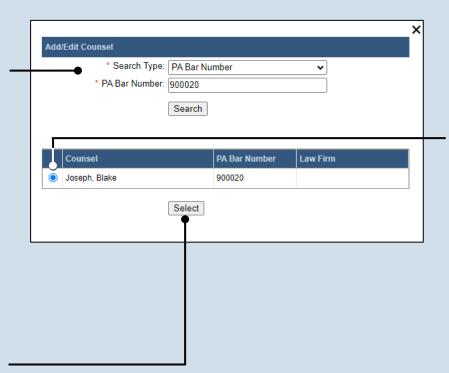

#### 21. Identify the attorney

Based on your search results, identify the attorney you want to add to the case by clicking the radio button that appears to the left of their name.

#### 22. Click SELECT

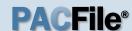

## 23. Verify the contact information

The contact information that appears is based on what is on file with the Pennsylvania Disciplinary Board. Review and update the information for this case as needed.

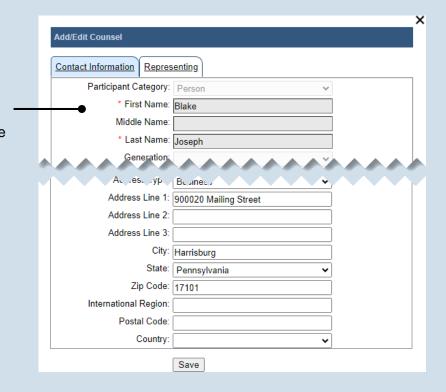

# Add/Edit Counsel Contact Information Representing Representing: Kohler, Angelina (453 EDA 2023, Petitioner) Global Inc. (453 EDA 2023, Respondent) V Kohler, Angelina (450 EDA 2023, Petitioner) Global Inc. (450 EDA 2023, Respondent) Save

#### 24. Identify the case participant

Click on the Representing tab and select the checkbox for the participant(s) the new attorney is representing on the case.

#### 25. Click SAVE

If a popup appears indicating that your changes have been saved, click the OK button.

| Counsel           | Docket Number | Representing     |  |
|-------------------|---------------|------------------|--|
| Joseph, Blake     | 453 EDA 2023  | Kohler, Angelina |  |
| Chapman, Michelle | 453 EDA 2023  | Global Inc.      |  |
| Joseph, Blake     | 450 EDA 2023  | Kohler, Angelina |  |
| Chapman, Michelle | 450 EDA 2023  | Global Inc.      |  |
|                   |               |                  |  |
|                   |               |                  |  |
|                   | Previous   1  | Next Save        |  |

26. Click NEXT

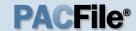

# 27. Open the Document Management screen

In the Filing

filing type.

Documents tab, click on the Manage Documents icon appearing to the right of the Petition for Allowance of Appeal

29. Click CHOOSE FILE

# Participants Counsel Filing Documents Service Verification Based on the filing type selected in the Filing Type tab, the corresponding document(s) that must You must upload at least one electronic file for each required document. Before uploading, expan section below the grid, to view the electronic filing requirements. To upload an electronic docume link or the Attach Document link that appears on the filing row. Filing Type(s) Filing Is Included Document(s) Proof of Service

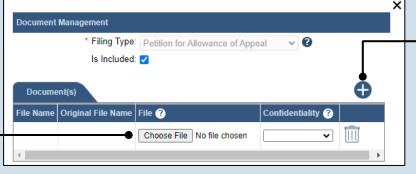

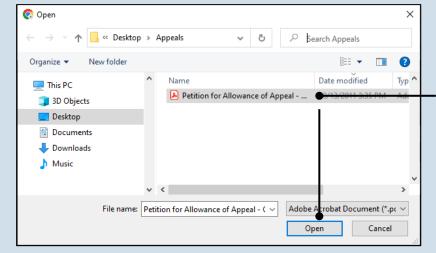

#### 31. Select a confidentiality

Click on the dropdown and choose the appropriate confidentiality for the document.

This selection is required based on the court's Public Access Policy. You can view the policy at the following web address:

http://www.pacourts.us/ public-records/publicrecords-forms.

# Document Management \* Filing Type: Petition for Allowance of Appeal Is Included: Document(s) File Name Original File Name File ? Choose File Petition for ... of Appeal.pdf Not Confidentia Not Confidentia

## 28.Initiate the process to upload the PAA

In the Document Management screen, click the Add Document icon.

# 30. Upload the electronic version of the PAA

In the popup screen that appears, locate the electronic version of the PAA on your computer or movable storage device (ex. memory stick). Select the file and click OPEN.

It is recommended that you file the PAA as a single document that includes any applicable lower court opinions and orders. If the PAA is split into multiple files, repeat Steps 28-31 for each additional file that needs to be uploaded.

The document will automatically be renamed to match the name of the filing type.

32. Click SAVE

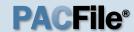

# 33. Do you need to add a reproduced record?

Based on the filing types displayed, if you are <u>not</u> prompted to add a reproduced record, proceed to Step 38.

If you are prompted to add the reproduced record, perform one of the following:

If the Attach
 Documents icon
 appears to the
 right of the
 Reproduced
 Record filing
 type, click the
 icon and
 continue to Step
 34.

OR

If the Attach
 Documents icon
 does not appear,
 proceed to Step

#### 35. Select a confidentiality

Click on the dropdown and choose the appropriate confidentiality for the document.

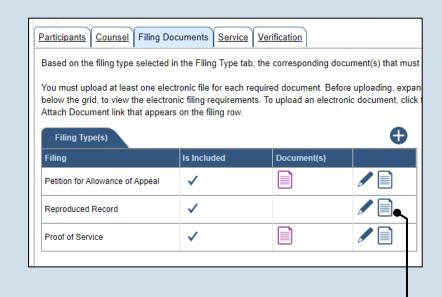

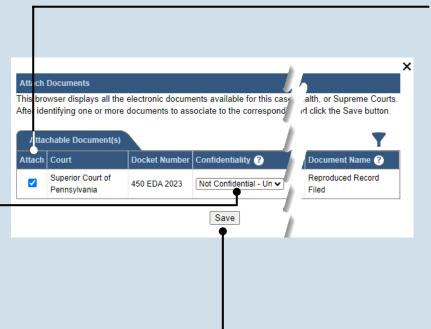

#### 34. Attach the reproduced record

In the Attach
Documents screen,
select the **Attach**checkbox that appears
to the left of the
reproduced record
document.

This action associates the electronic version of the reproduced record that was filed in the lower court.

36. Click SAVE

Proceed to Step 38.

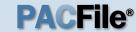

### 37. Upload the reproduced record

Click on the Manage

Documents icon appearing to the right of the Reproduced Record filing type and use Steps 28-32 as a guide to upload the document.

This must be the same version of the reproduced record filed in the lower court.

If the document is split into multiple files, repeat this step for each additional file that needs to be uploaded.

# 39. Identify the filing type and upload the document

In the Document Management screen, select the appropriate option from the Filing Type dropdown and select the Is Included checkbox.

Use Steps 28-32 as a guide to upload the electronic document.

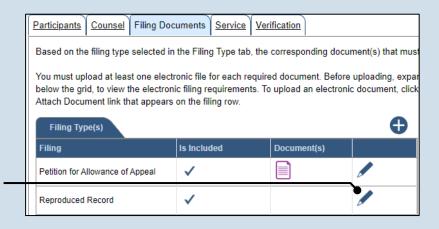

Participants Counsel Filing Documents Service Verification

|                                                                                                    | •                   |                     |                            |
|----------------------------------------------------------------------------------------------------|---------------------|---------------------|----------------------------|
| Based on the filing type selected in                                                                             | the Filing Type     | tab, the correspond | ding document(s) that must |
| You must upload at least one elect<br>section below the grid, to view the<br>link or the Attach Document link th | electronic filing r | equirements. To up  |                            |
| Filing Type(s)                                                                                                   |                     |                     | <b>⊕</b> •⊢                |
| Filing Type(s) Filing                                                                                            | Is included         | Document(s)         | •                          |
|                                                                                                    | Is Included         | Document(s)         | <b>4</b>                   |

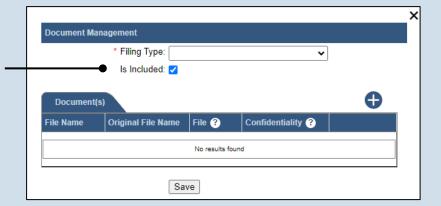

Disclaimer: I certify that this filing complies with the Case Records Public Access Policy of the Unif Pennsylvania.

Specifically, I understand that financial source documents, minors' educational records, medical/ps and Youth Services' records, marital property inventory and pre-trial statement provided in Pa.R.C. expense statement provided in Pa.R.C.P. 1910.27(c), and agreements between parties as used in filed under the Confidential Document Form cover sheet. See Section 8.0 of the Policy for more into

Furthermore, I understand that the attachments, except for a Confidential Information Form, shall r social security numbers, financial account numbers (except for the last four digits when an active fit the case and cannot otherwise be identified), driver license numbers, state identification numbers, birth (except when the minor is charged as a defendant in a criminal matter), or any abuse victim a as defined in Pa.R.C.P. 1931(a), except for the victim's name. See Section 7.0 of the Policy for mo

| as defined in Pa.R.C.P. 1931(a), except for the victim's name. See Section 7.0 of the Policy for mo |
|----------------------------------------------------------------------------------------------------|
| ✓ * I acknowledge the foregoing Disclaimer ●                                                        |
| ▶ View Additional Info                                                                              |
| Previous Next Save                                                                                  |
| TIEVISUS NEXT Save                                                                                  |

# 38. (Optional) Add another filing type & document

Additional filing types regarding attorney appearances and participant indigence can also be filed at this time.

If one or more of these apply, click the Add Optional Filing icon and continue to Step 39.

If no additional filing types need to be added, proceed to Step 40.

#### 40. Acknowledge the disclaimer

On the Filing
Documents tab, read
the disclaimer and then
select the checkbox to
signify your
acknowledgement.

#### 41. Click NEXT

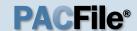

#### 42. Initiate the process to add service

In the Service tab, click the Add Participant Service icon.

If the Has Required Service checkbox is selected for a recipient, it means they will receive eService once the filing is submitted. If these individuals were served by other means, however, these can also be recorded.

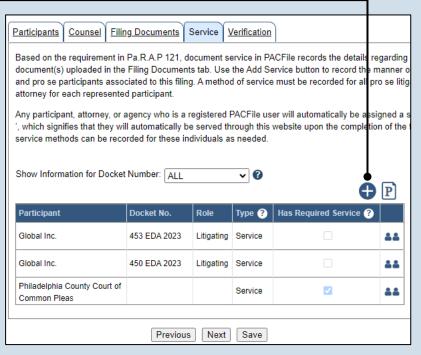

#### 44. Enter a service date

Enter the date service was performed for one or more of the available recipients.

This date automatically defaults to the current date.

#### 46. Review the service destinations

For each of the identified recipients, review the service information and confirm that it matches the location where service was performed. If not, update this information appropriately.

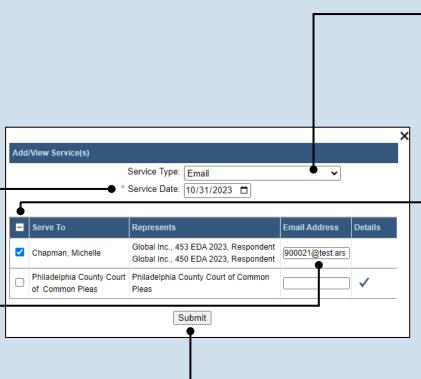

#### 43. Identify the service type

In the Add/View Service(s) popup screen, click on the **Service Type** dropdown and specify a method used to serve one or more of the recipients displayed.

## 45. Identify the service recipients

Based on the service type and date entered, select the checkbox that appears to the left of the applicable recipient(s).

To select all recipients simultaneously, click the checkbox at the top of the column (to the left of the **Serve To** column name).

47. Click SUBMIT

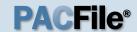

#### 48. Record additional service

Repeat Steps 42-47 until the **Has Required Service**checkbox is selected for each participant.

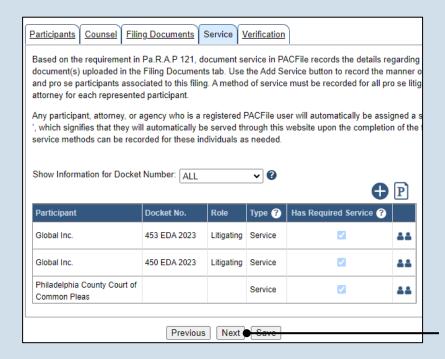

#### 49. Click NEXT

#### 50. Verify filing details

In the Verification tab, review the filing information that you have recorded for accuracy. If anything is incorrect, click on the appropriate tab and make the necessary changes.

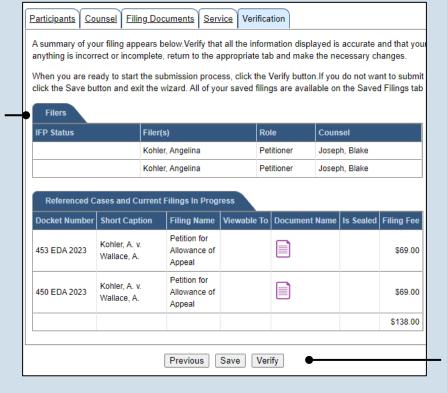

#### 51. Decide to file now or later

You must choose from one of two options to determine how to proceed:

Option 1: If you want to submit this filing and make any associated payment now, click the VERIFY button, and consult the appropriate reference guide on How to Submit a Filing.

Option 2: If you don't want to submit this filing now, click the SAVE button and return to your dashboard.

When you are ready to submit this filing, consult the *How to Continue Saved Filings* reference guide.